## 日立ダイアグモニタ HDM-8000 ユーザー様

日立 Astemo アフターマーケットジャパン株式会社

# HDM-8000 ソフトのバージョンアップのご案内

拝啓 貴社ますますご盛栄のこととお喜び申し上げます。平素は格別のお引き立てを賜り、厚く御礼申し上げます。 診断ソフトをバージョンアップしましたので、下記の通りご案内申し上げます。

敬具

#### 1.バージョンアップ内容

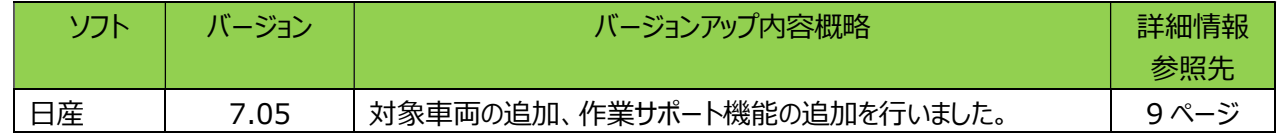

記

#### 2. バージョンアップ手順

2 ぺージ目からの手順をご参照のうえ、バージョンアップを行ってください。

3.リリース時期

2023 年 9 月 13 日 19 時から、お手元の HDM-8000 のバージョンアップを行うことが可能です。

以上

# HDM-8000 アプリと診断ソフトのバージョンアップ手順

本手順を実行いただくとすべての診断ソフトとタブレット側アプリが最新版にアップデートされます。個別の診断ソフト、 アプリごとにこの手順を行う必要はありません。

#### 【手順 1】

本体キットに同梱の USB ケーブルを使用して、

HDM-8000 インターフェースボックスとパソコンを接続してください。

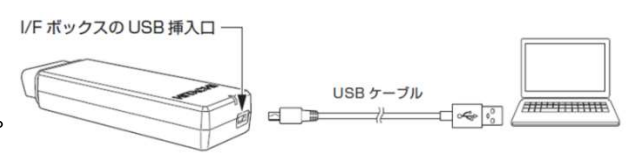

#### 【手順 2】

上記の【手順 1】を行った後、パソコンに表示される内容と下表を照会のうえ、いずれかの手順を行ってください。

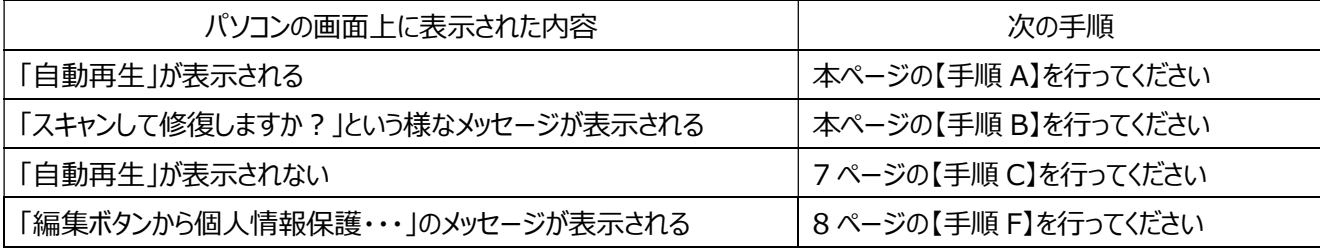

【手順 A】

ŀ,

「フォルダーを開いてファイルを表示」をクリックするとフォルダーが開きますので、フォルダー内にある「HDM8000.exe」 のアイコンをクリックしてバージョンアップツールを起動してください。その後、3ページの【手順3】へ進みます。

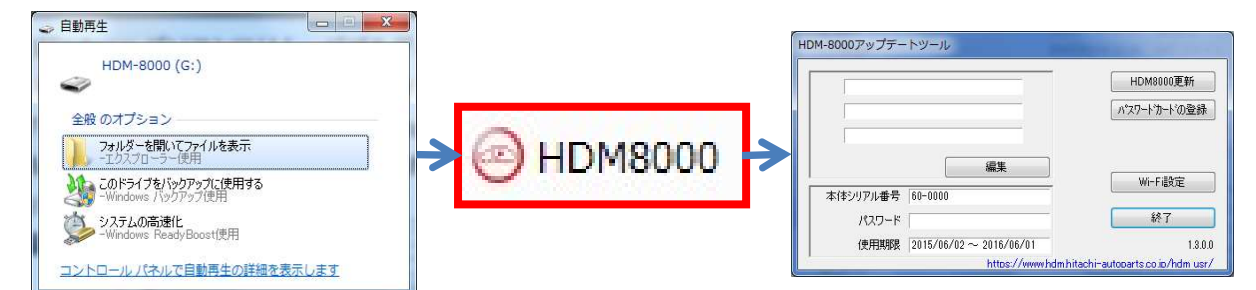

## 【手順 B】

表示内の「スキャンおよび修復(推奨)」をクリックしてください。その後、「ディスクのチェック」が表示されましたら「開始」を クリックしてください。最後に「正常にスキャンされました」が表示されましたら【手順 A】に進みます。

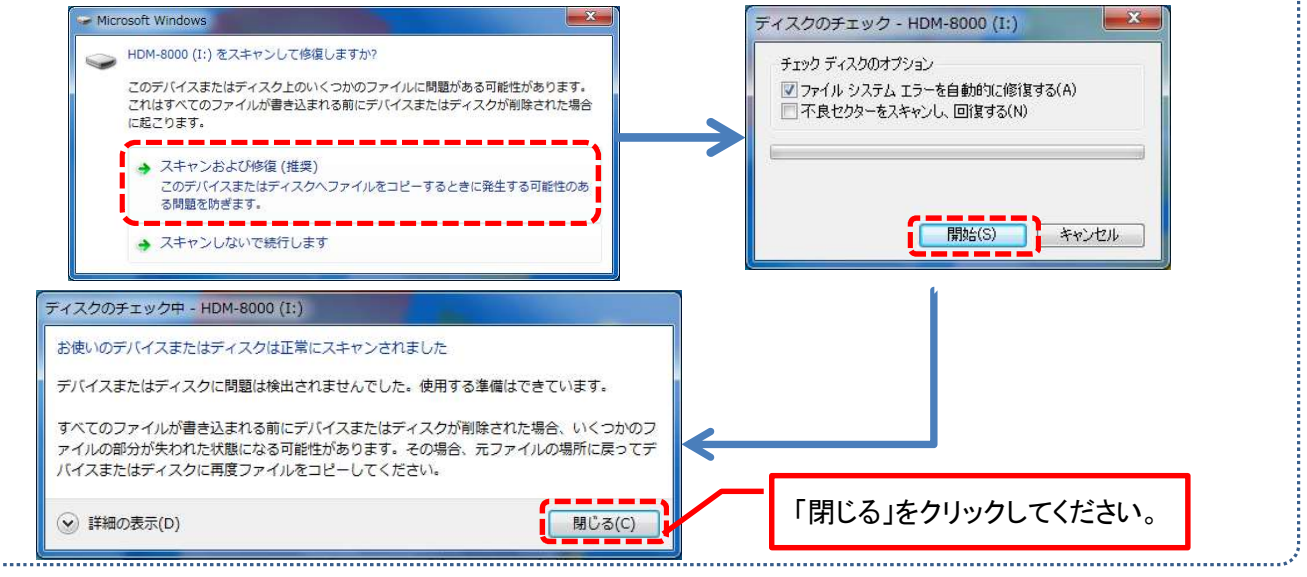

【手順 3】

バージョンアップツールの「HDM8000 更新」をクリックしてください。最新の診断ソフトとタブレット側アプリがダウンロード されます。診断ソフト更新内に「バージョンアップ完了」が表示されましたら、「診断ソフト更新」の右下にある「閉じる」を クリックしてください。

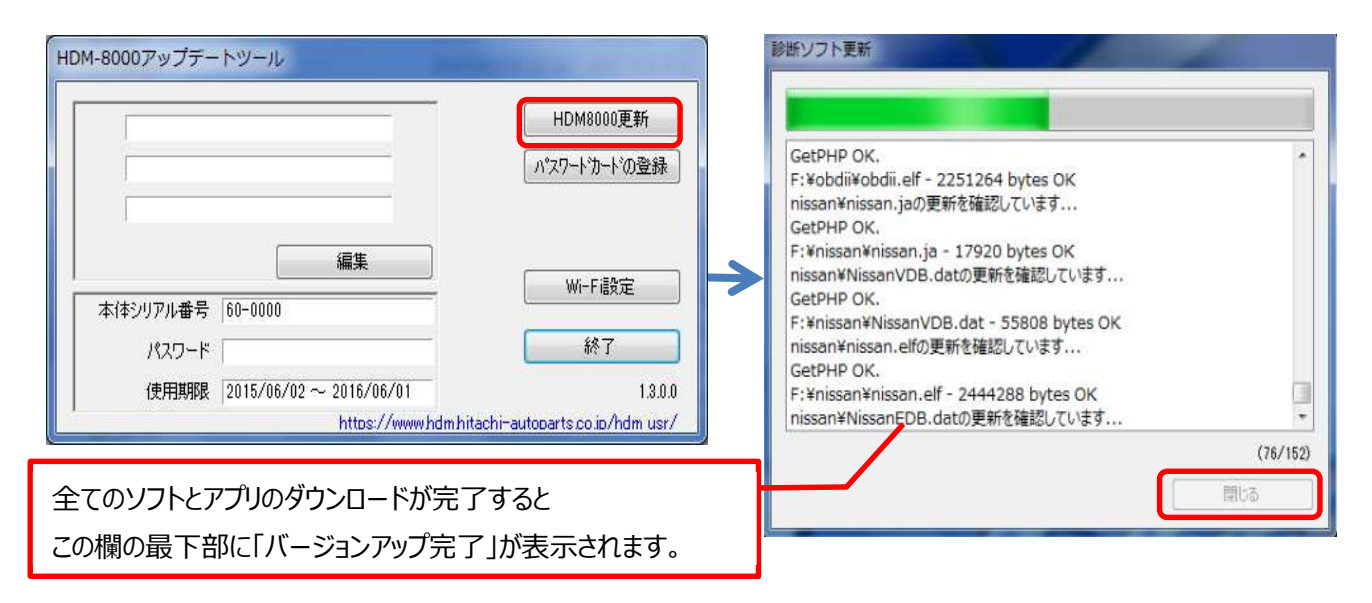

【手順 4】

バージョンアップツールの終了ボタンをクリックし、次に HDM-8000 フォルダーを閉じてください。その後、パソコンのタスクバーに 表示されている USB のアイコンをクリックして「ハードウェアの安全な取り外し」を実行し、インターフェースボックスをパソコン から取り外してください。

## 【手順 5】

タブレットの電源を起動し、下図の様に USB ケーブルと OTG ケーブルでインターフェースボックスとタブレットを繋げてください。

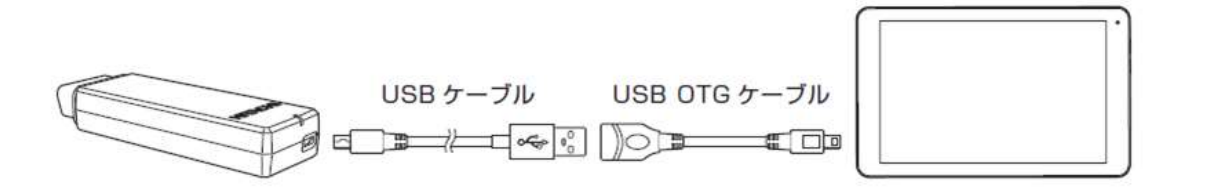

## 【手順 6】

タブレットとインターフェースボックスを接続後、15 秒程度で「SD カードの準備中」が画面左上に表示されます。

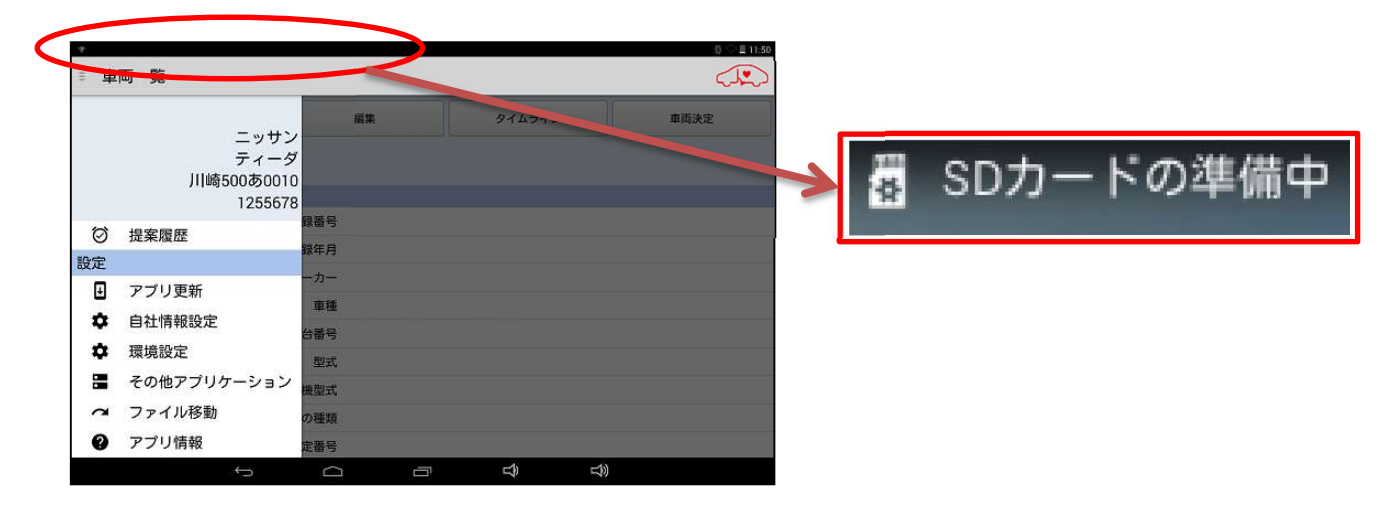

下図の手順でルートメニューを表示させ、「アプリ更新」をタップしてください。

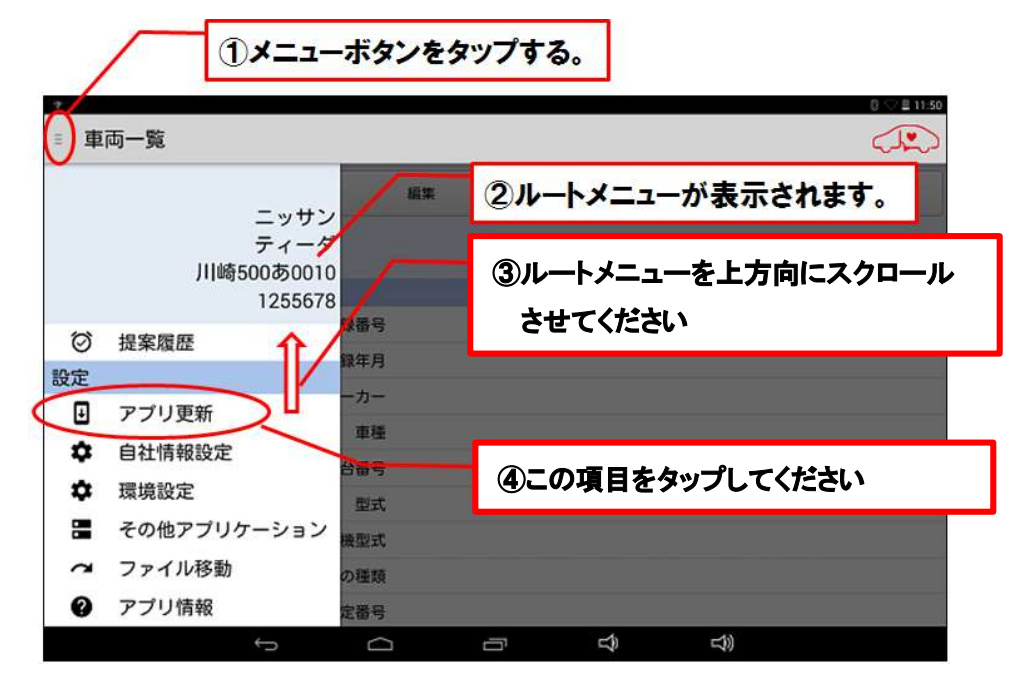

#### 【手順 8】

上記【手順 7】を行った後のタブレット側の表示と下表をご照会のうえ、手順 D か E のいずれかを行ってください。

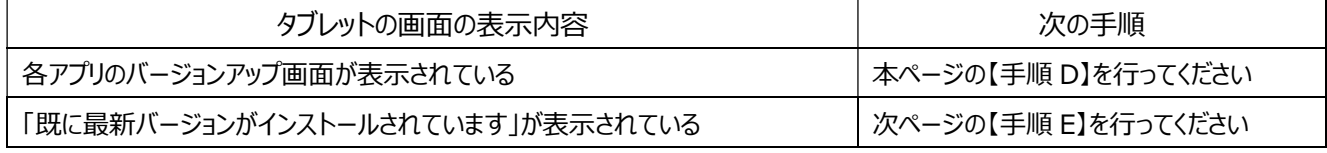

#### 【手順 D】

- ① 画面右下の「インストール」をタップしてください。バージョンアップ版アプリのインストールが開始されます。
- ② 「アプリをインストールしました」が表示されましたら、画面左下の「完了」をタップします。
- ③ その他のアプリのバージョンアップ画面が表示されますので、上記①~②の操作を繰り替し行ってください。
- ④ 「アプリケーションの更新が完了しました。」が表示されましたら「終了」をタップして 5 ページの【手順 9】

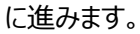

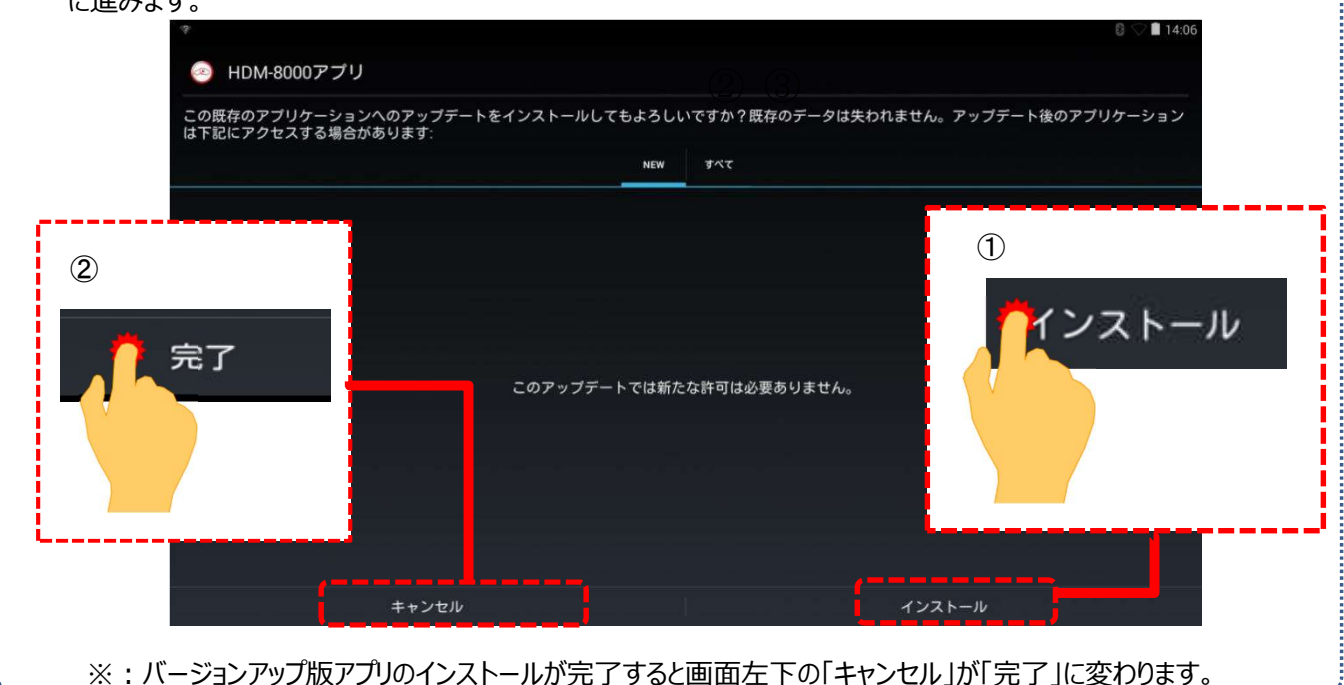

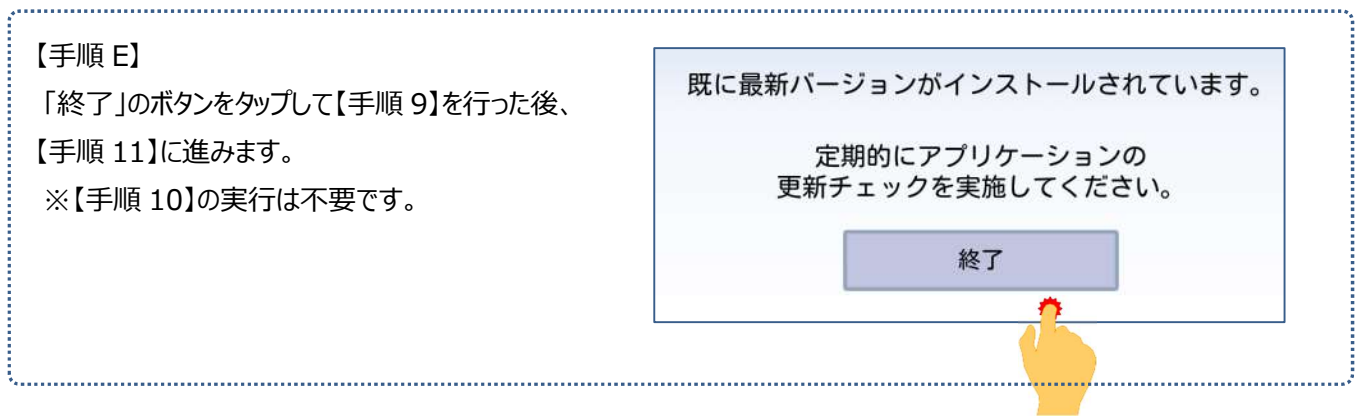

## 【手順 9】

#### 下図の手順で設定画面を表示させてください。

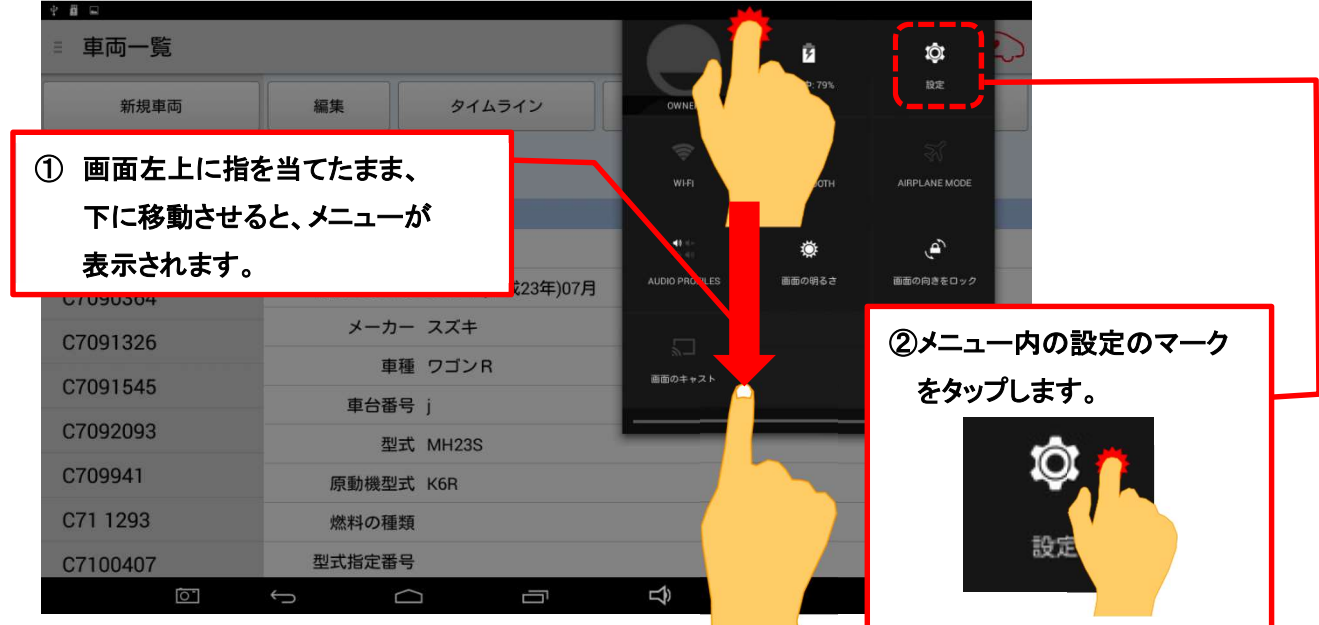

## 【手順 10】

① 設定画面の左側のメニューにある「アプリ」をタップしてください。

② 「健康診断アプリ」をタップして「バージョン 1.55」、「故障診断アプリ」をタップして「バージョン 1.59」と表示されて いれば【手順 11】に進みます。これよりもバージョンが古い場合は再度【手順 7】に進みます。

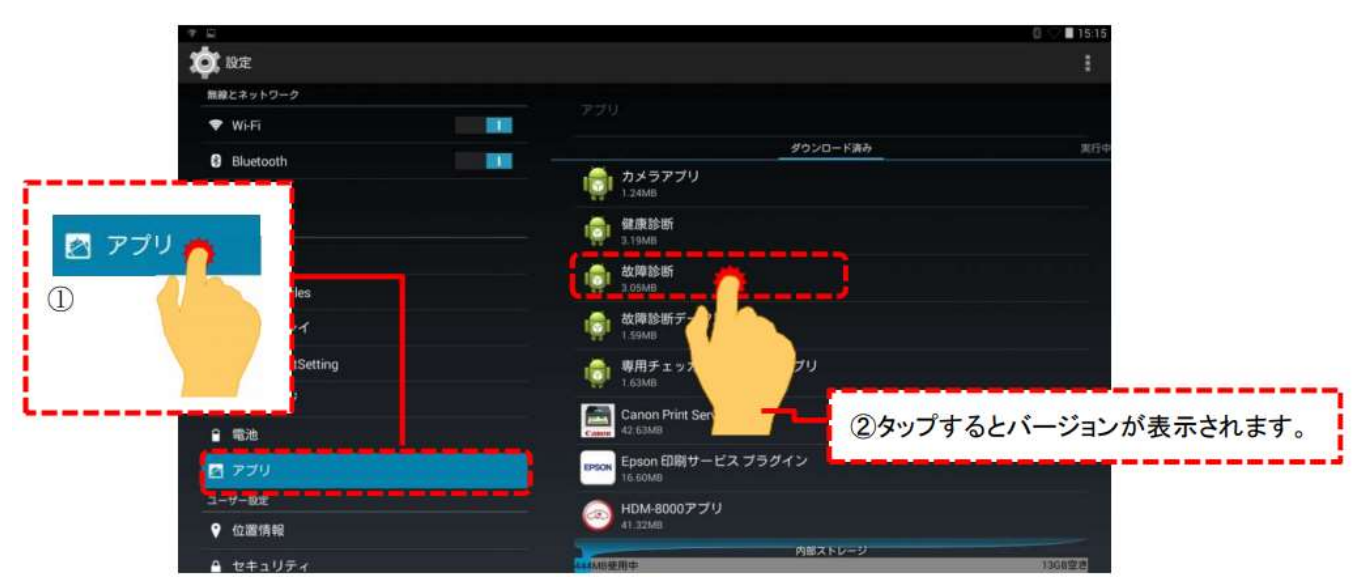

【手順 11】 下図の手順で「Unmount USB storage」を表示させてください。

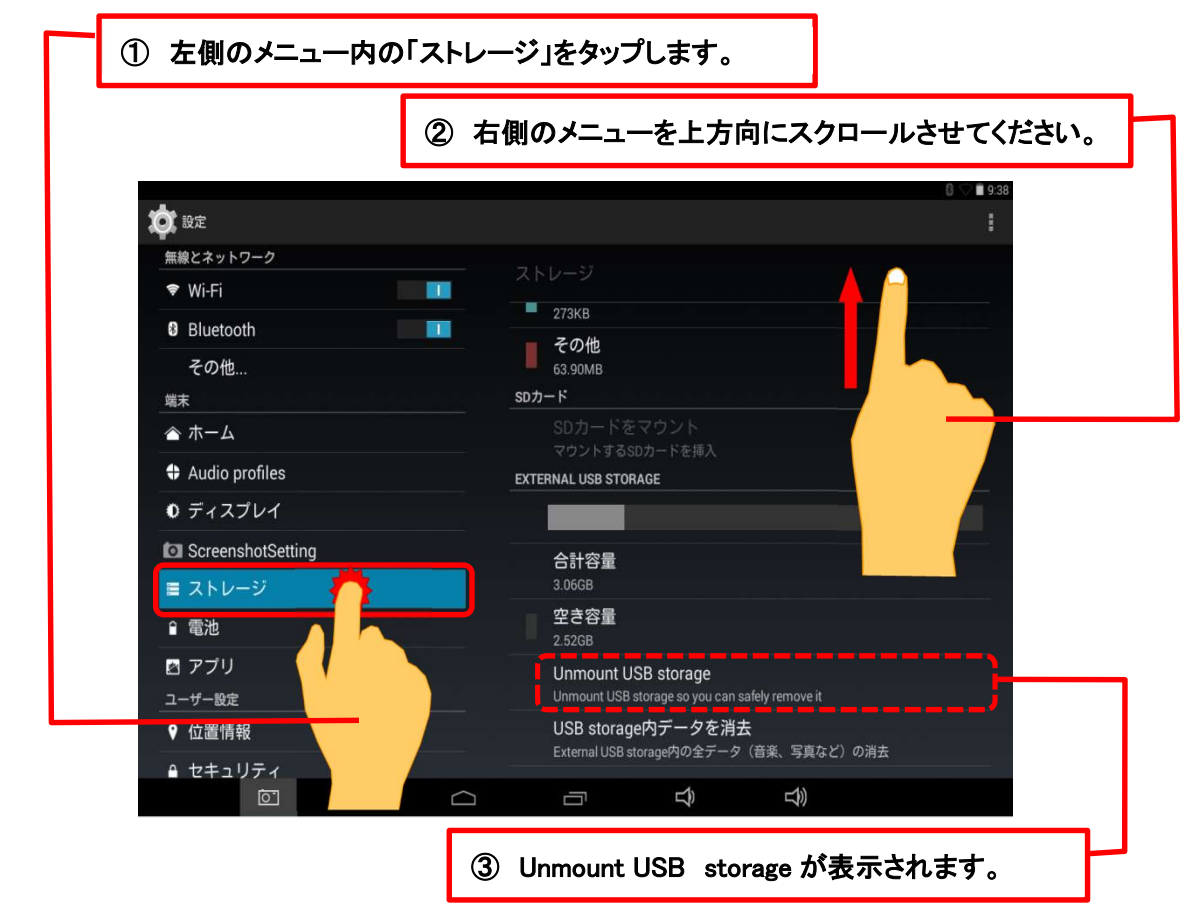

### 【手順 12】

「Unmount USB storage」をタップすると下図が表示されますので、「OK」をタップしてください。

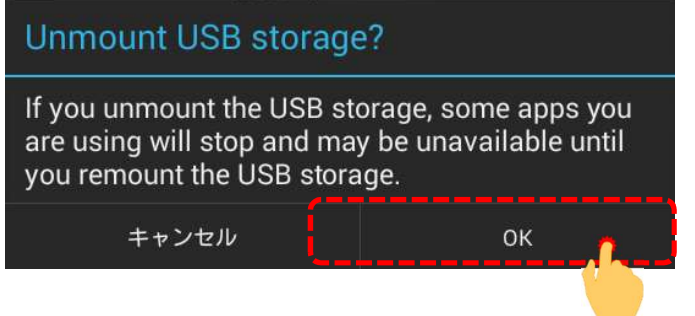

【手順 13】

「USB storage will be unmounted」というメッセージが表示された後、画面右側に表示されていた「Unmount USB storage」が下図の表示になりましたら、タブレットからインターフェースボックスを取り外してください。

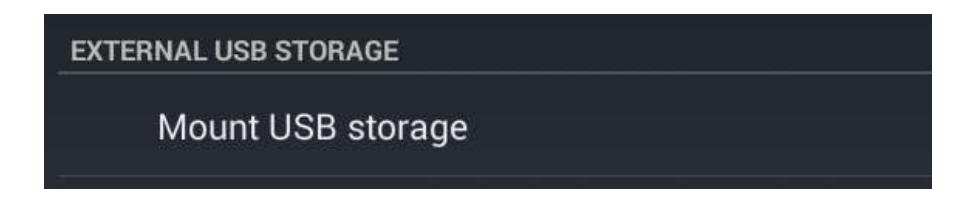

以上で完了です。

# 【手順 C】自動再生が実行されない場合

パソコンによっては、ウイルスソフトが自動的に実行されるのを防止するため、USB メモリーなどが接続された際の自動再生が 設定されていない場合があります。

自動再生が実行されない場合は以下の手順で HDM-8000 インターフェースボックス内部の「HDM-8000.exe」を起動し てください。

【手順 1】

パソコンの画面下部に表示されているタスクバーにある「エクスプローラ」をクリックしてください。

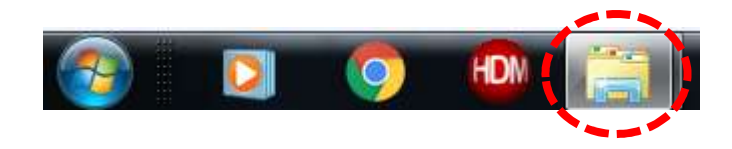

【手順 2】

「エクスプローラ」が起動します。画面の左側にある「コンピューター」に「HDM-8000」が表示されている場合は、 「HDM-8000」をクリックしてください。

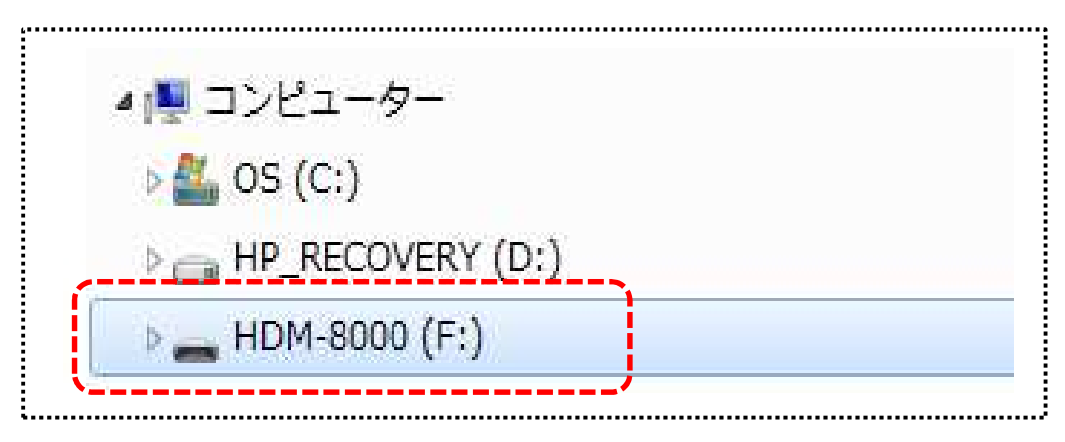

【手順 3】

HDM-8000 のインターフェースボックス内のファイルが表示されます。「HDM-8000.exe」をクリックし、バージョンアップツール を起動してください。その後、3 ページの【手順 3】に進みます。

## 【手順 F】弊社の個人情報取扱方針の確認のお願い

2022 年 2 月 24 日付で弊社の個人情報取扱方針 (ユーザー登録情報の取扱と利用目的の規約) を改定しました ので、弊社ではバージョンアップツールを通じて、各ユーザー様に内容をご案内しております。

個人情報取扱方針のご確認、ご同意をお願いするメッセージが表示されましたら【手順 1】~【手順 3】の操作を行って いただきたく、何卒、よろしくお願い申し上げます。

#### 【手順 1】

左図のメッセージの「OK」(赤矢印の箇所)をクリック してください。

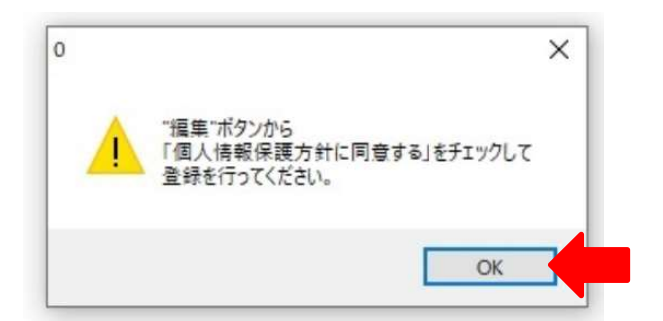

#### 【手順 2】

バージョンアップツールの「編集」(赤矢印の箇所)をクリック してください。

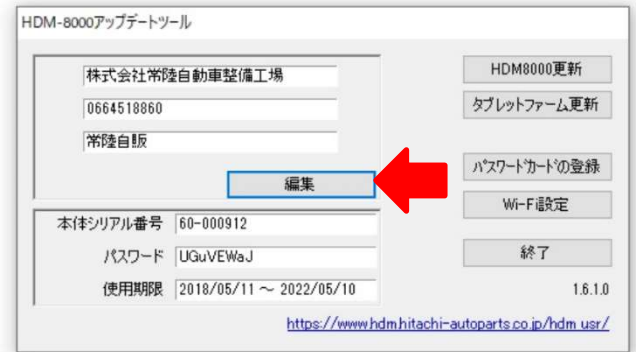

【手順 3】

「ユーザー情報の登録内容の変更を行います」が表示されます。下記①~④の手順で操作を行ってください。

- ① 「個人情報保護方針」(下図の青矢印の箇所)をクリックして、文字の色を反転させてください。
- ② ブラウザ上に個人情報取扱方針の PDF が表示されます。内容をご確認ください。
- ③ 内容を確認後、「個人情報保護方針に同意する」のボタン(下図の赤矢印の箇所)をクリックし、左の空欄にチェックを 入れてください。
- ④ 「更新」のボタン(下図の緑の矢印の箇所)をクリックして操作完了です。2 ページ目の第 3 項の操作を行ってください。

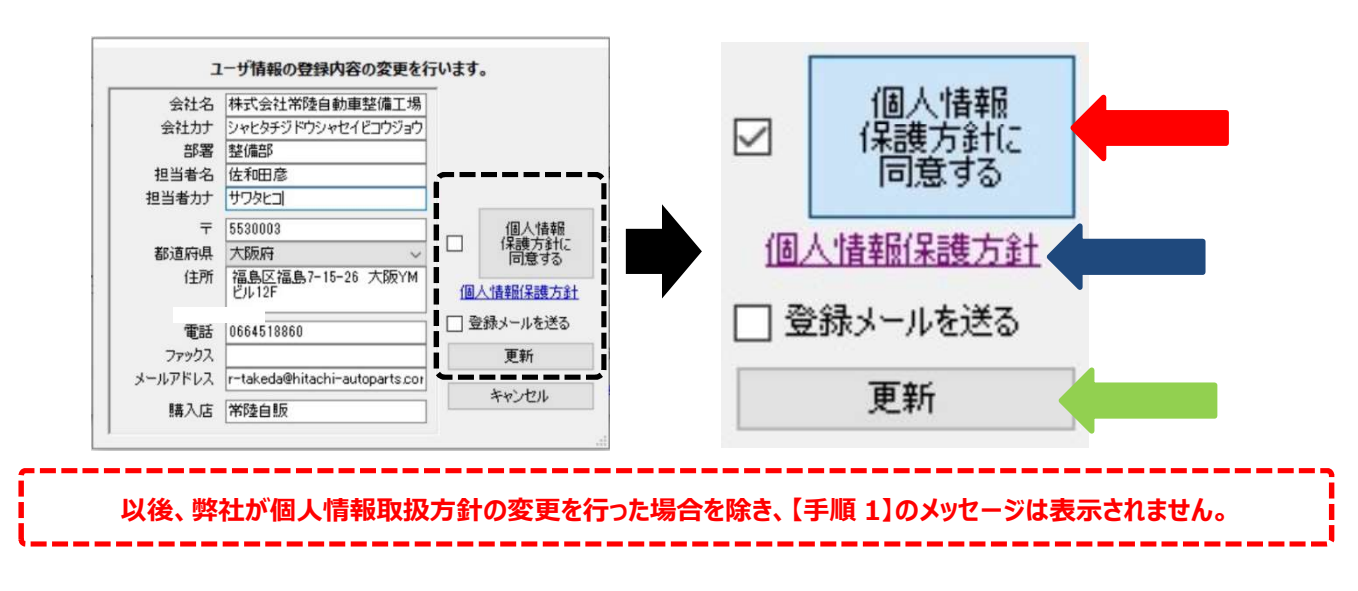

## 日立ダイアグノスティックツール HDM-8000 ユーザー様

日立 Astemo アフターマーケットジャパン株式会社

# 日産ソフト・バージョンアップのご案内 (Ver.7.05)

拝啓 貴社ますますご盛栄のこととお喜び申し上げます。平素は格別のお引き立てを賜り、厚く御礼申し上げます。 日産ソフトをバージョンアップしましたので、下記の通りご案内申し上げます。

敬具

記

## 1.EV/HEV、HV バッテリ、EV バッテリのデータモニタ追加

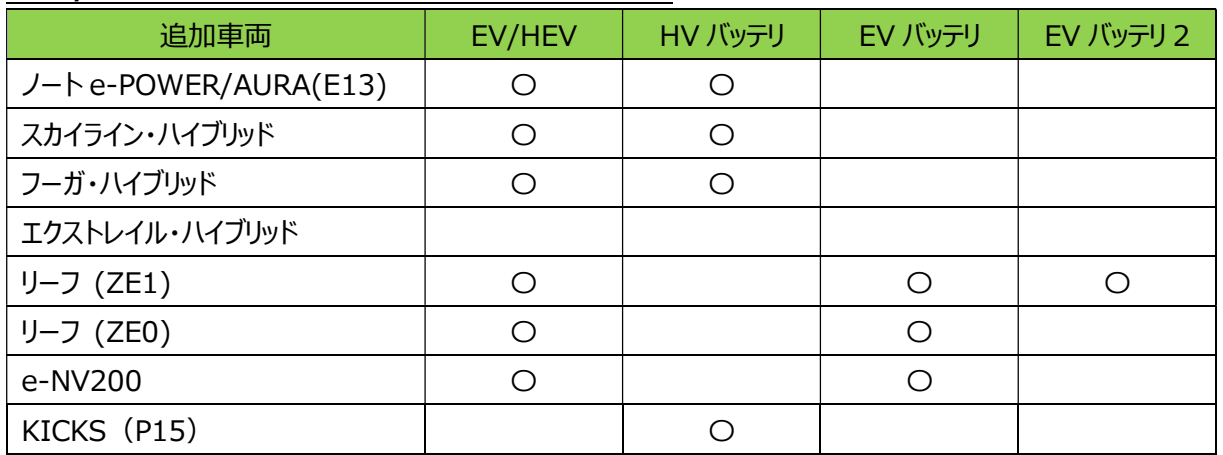

#### 2.車両別の診断機能追加

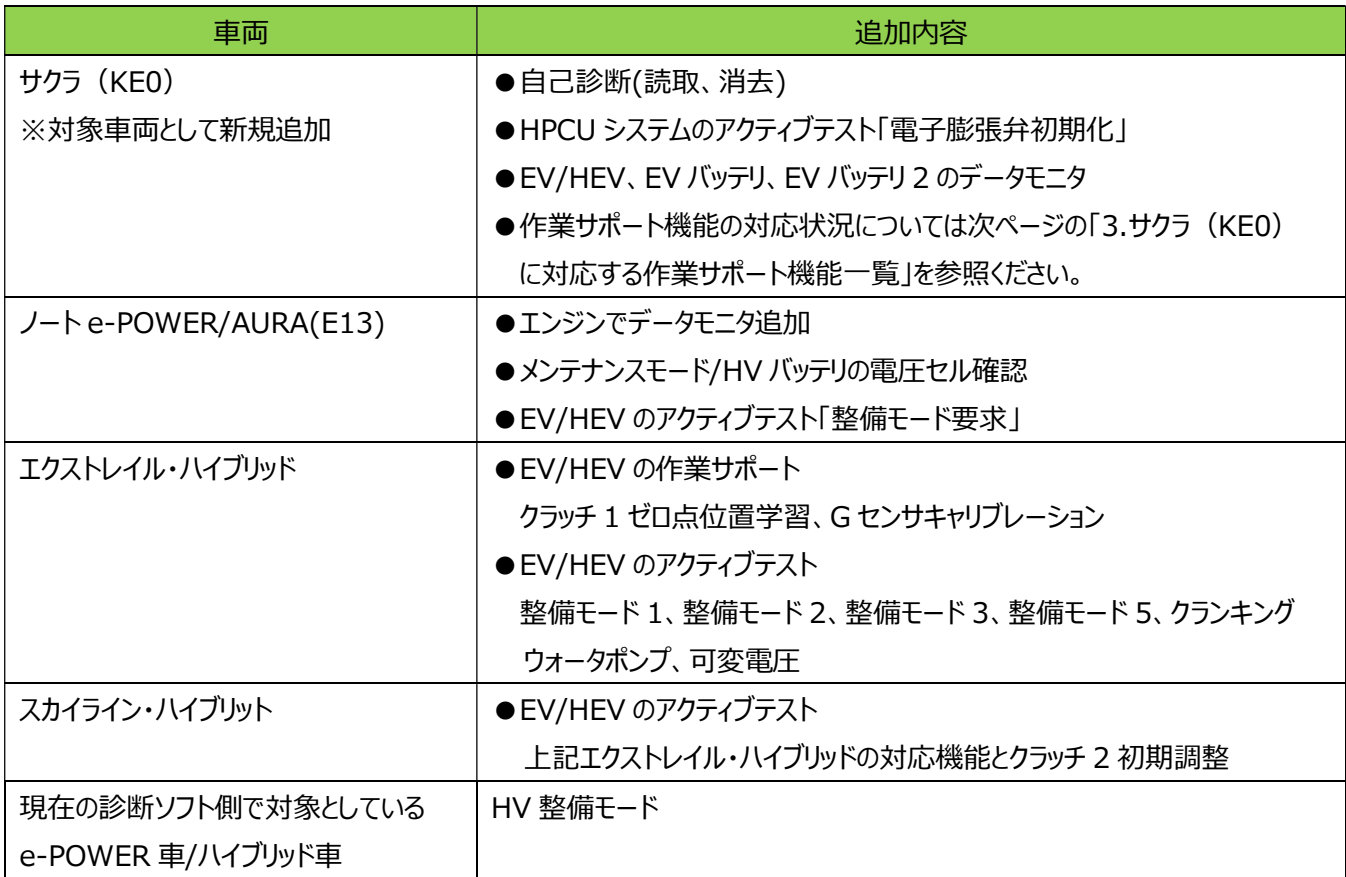

次ページに続く

## 3.サクラ (KEO) に対応する作業サポート機能一覧

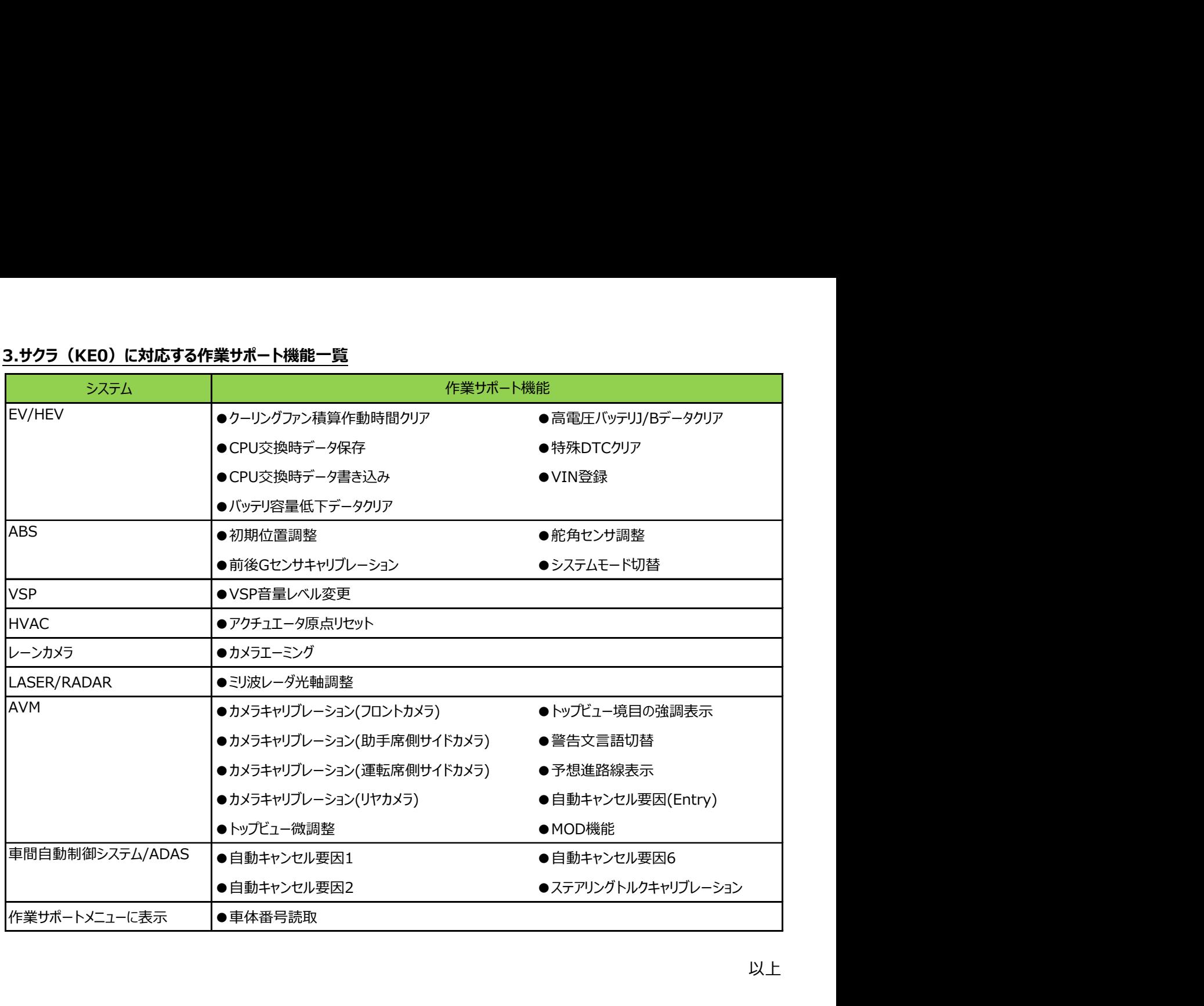

以上